## <span id="page-0-2"></span>安装活字格服务端

- [1.描述](#page-0-0)
- 2. 安装活字格服务端 • 3. 试用活字格服务端
- [4.卸载活字格服务端](#page-1-1)

<span id="page-0-0"></span>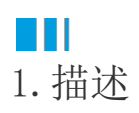

活字格服务端用来运行您的应用程序,是您在活字格设计器上发布的网站的服务器。

<span id="page-0-1"></span>M I 2.安装活字格服务端

前提条件

- 已准备好活字格安装包,具体请参见[准备软件包。](https://help.grapecity.com.cn/pages/viewpage.action?pageId=56524881)
- 已准备好安装活字格所需环境,具体请参见[准备环境。](https://help.grapecity.com.cn/pages/viewpage.action?pageId=63111847)

操作步骤

2

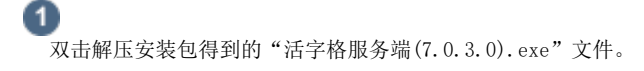

\_<br>勾选"我已阅读并同意用户许可协议",并选择自定义安装路径,或选择默认安装路径,单击"安装"。

图1 安装活字格服务端

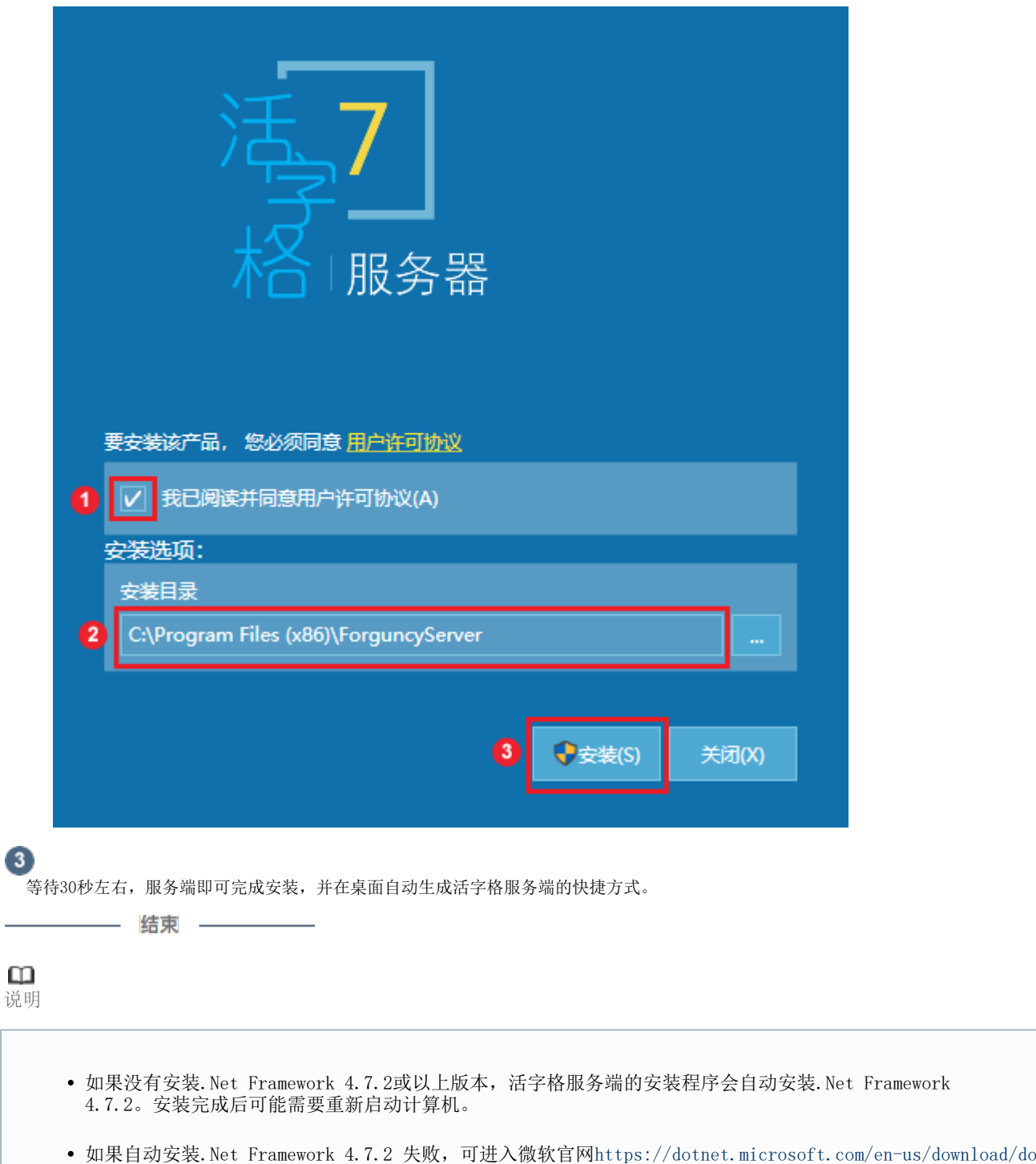

 $\blacksquare$ 

[tnet-framework/net472](https://dotnet.microsoft.com/en-us/download/dotnet-framework/net472),手动下载并安装。

<span id="page-1-0"></span>3.试用活字格服务端

活字格服务端在安装之后可以免费使用,缺省提供1个并发用户。

活字格服务端需要您输入用户名密码以后方可登录,默认的用户名和密码

用户名: administrator

密码:123456

<span id="page-1-1"></span>在[活字格](https://www.grapecity.com.cn/solutions/huozige)设计器设计完成发布的应用,在浏览器页面底部显示"本系统由活字格免费版开发"字样。

## $\blacksquare$ 4.卸载活字格服务端

如果您不想在此电脑上使用活字格服务端,您可以将其卸载,并在其他电脑上安装。 您有两种方式将服务端卸载。

方式一:(推荐)安装包卸载。

找到您安装服务端时的"活字格服务端(7.0.3.0).exe"文件, 双击, 单击"卸载", 等待30秒左右即可卸载完成。

方式二:控制面板卸载。

打开控制面板,选择"程序->卸载程序",找到"葡萄城活字格服务器",双击,或者右击选择"卸载/更改",单击"卸载",等待30秒左 右即可卸载完成。

图3 卸载活字格服务端

## 卸载或更改程序

若要卸载程序,请从列表中将其选中,然后单击"卸载"、"更改"或"修复"。

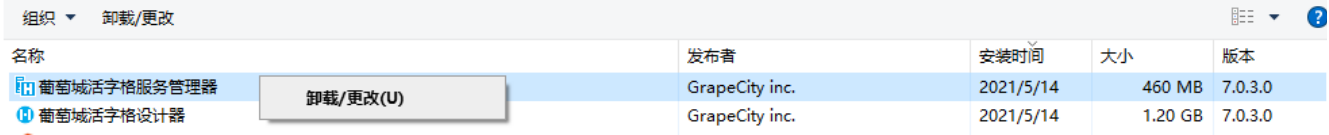

[回到顶部](#page-0-2)